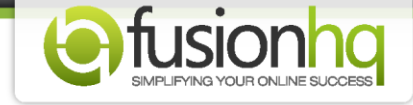

## **How to Create the Autoresponder Sequence Message in FusionHQ**

You can create the sequence if you have FusionHQ mailer only. Also the message can be sent to people in FusionHQ mailing list only.

**Step 1:** Go to **"Autoresponders"** tab and click **"Autoresponders"** to create your sequences. Enter the name of your sequence in the box and click **"Create Sequence"**.

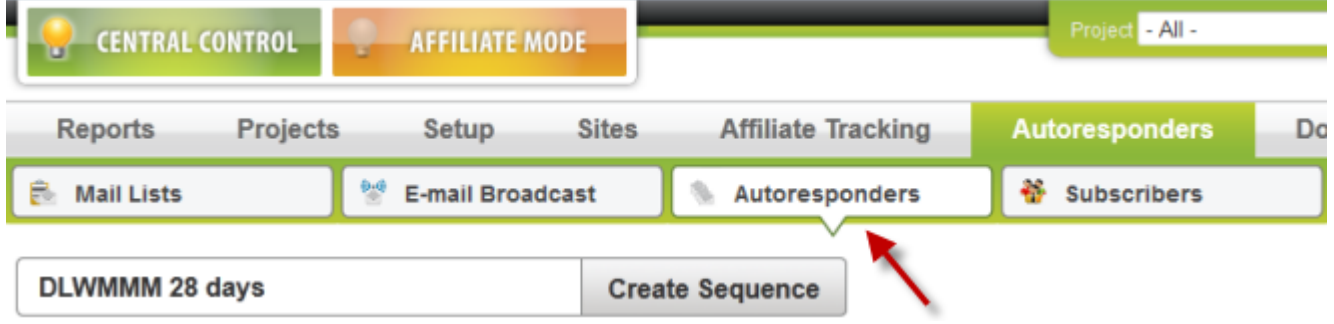

**Step 2:** Choose the mailing list you would like to send your messages to *(optin list is not applicable)*. Leave the **"Start sending"** check-box blank. If you tick it, your messages will be sent immediately. After you've finished creating your sequence you can come back and tick it. Click **"Save"**.

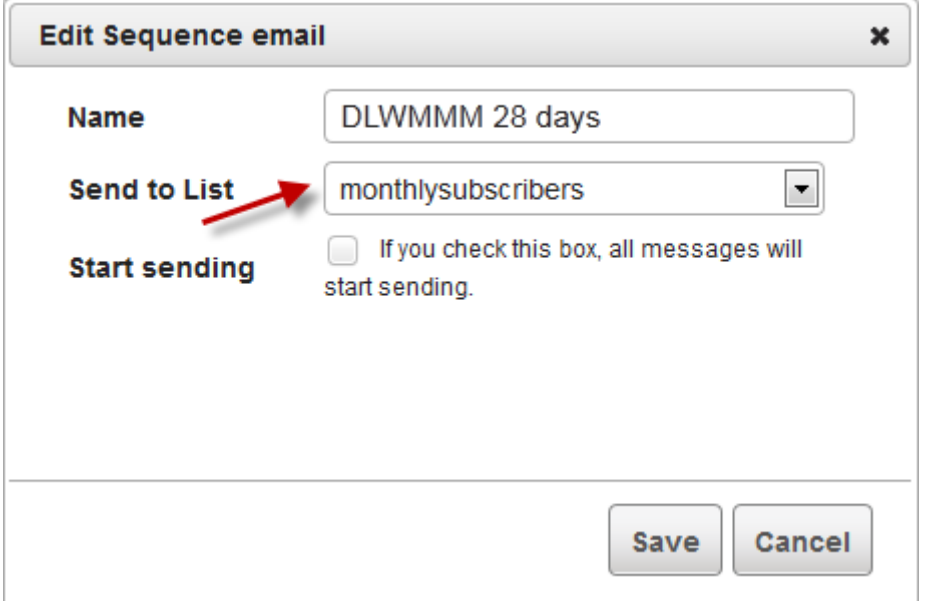

**Step 3:** Go to the newly created sequence and click **"Edit Messages"**.

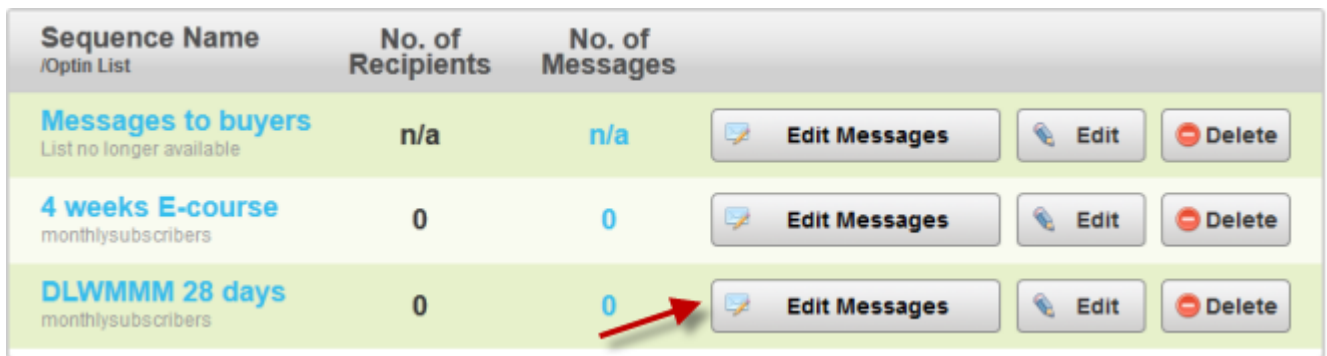

**Step 4:** Enter the name of your message in the box and click **"Create Message"**.

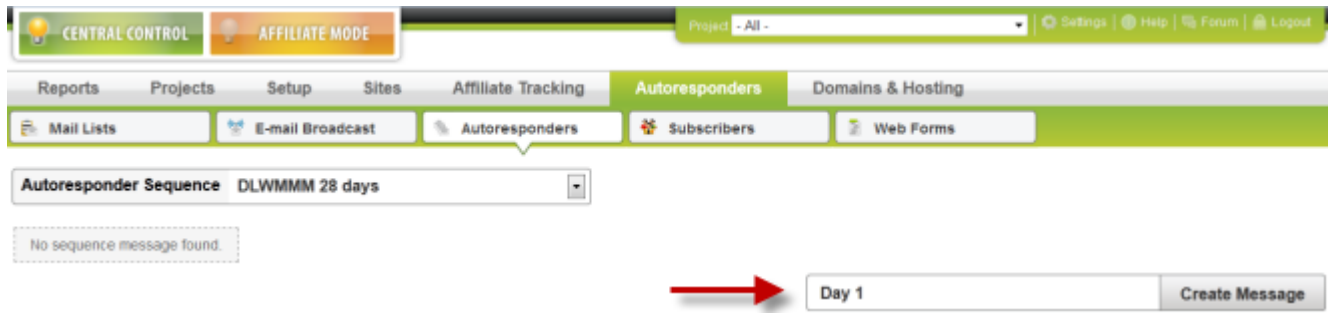

**Step 5:** Enter the subject of your message. You are able to insert the firstname of the recipients automatically by clicking the **"Insert {FIRSTNAME}"** button. Choose to send your message in either **"Plain Text"** or **"HTML"**.

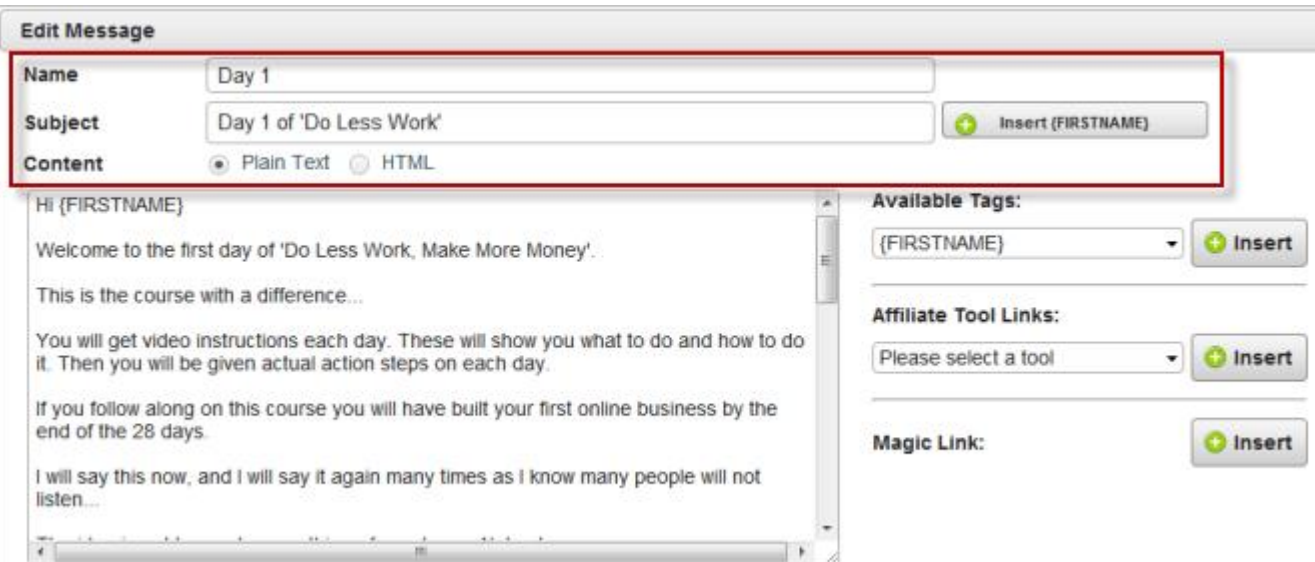

**Step 6:** Next, type your messages. Available tags are: {FIRSTNAME}, {AFFILIATE\_USERNAME}, {AFFILIATE\_PASSWORD}, {MEMBER\_USERNAME} and {MEMBER\_PASSWORD}.

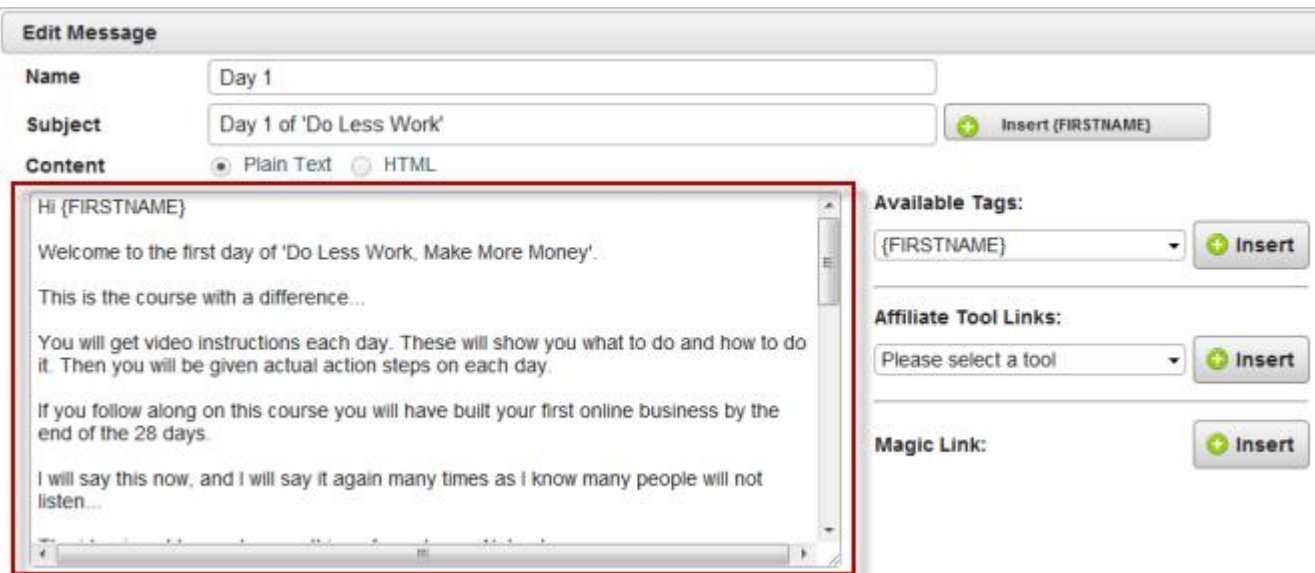

**Step 7:** You can also insert the **"Affiliate Tool Links"** in the content. Make sure that you have prepared the promo tool link already. The system will replace the value of these tags automatically.

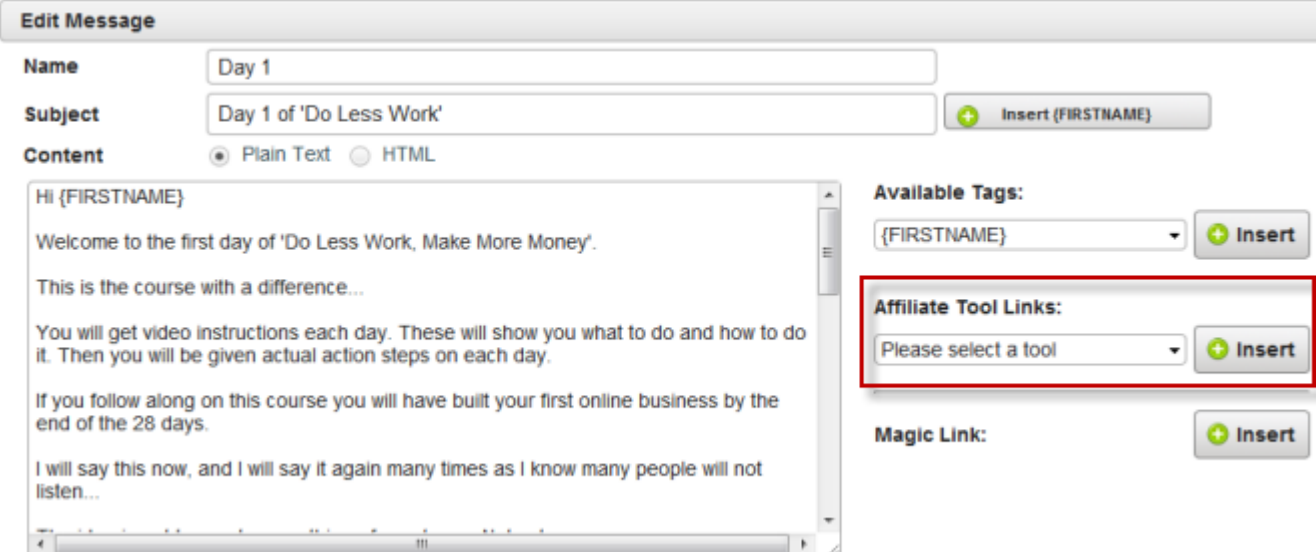

**Step 8: "Magic Link"** allows you to swap the URL in the content of your emails after a specific time in case you want to promote something.

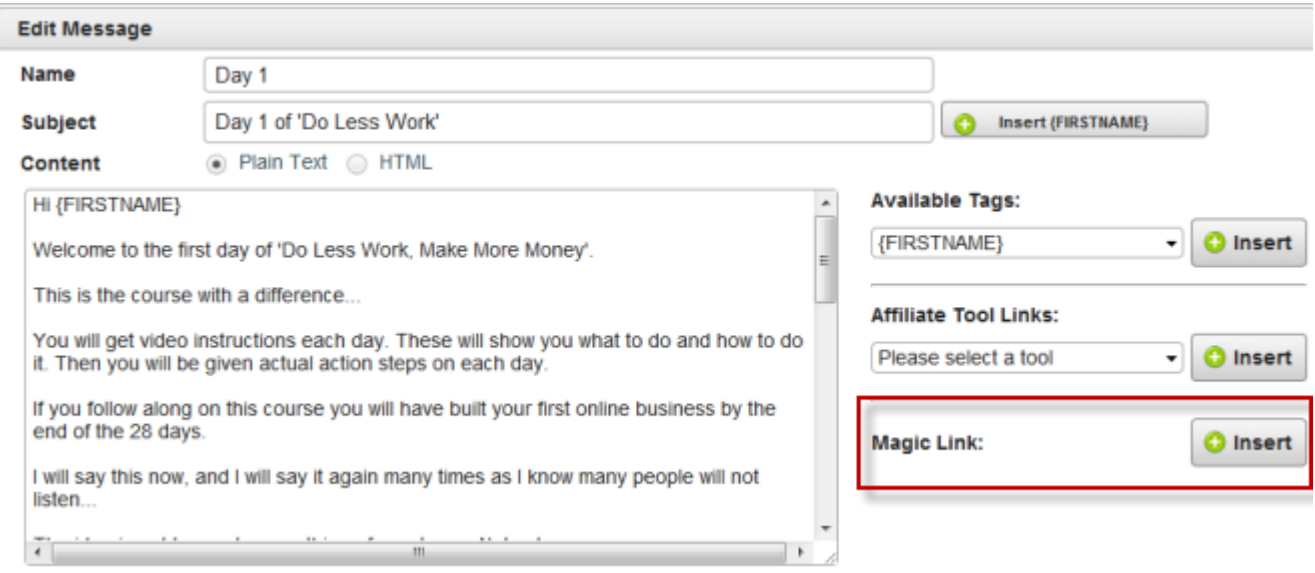

**Step 9:** Select your **"Sending Option"**. There are: Draft, Send immediately & Delay sending for. **"Draft"** allows you to save the message only. It will not be sent out. **"Send immediately"** is to send out the message immediately once your customers are added to the mailing list whereas **"Delay sending for"** is to send on the indicated day after first email is sent out. Next, save your changes.

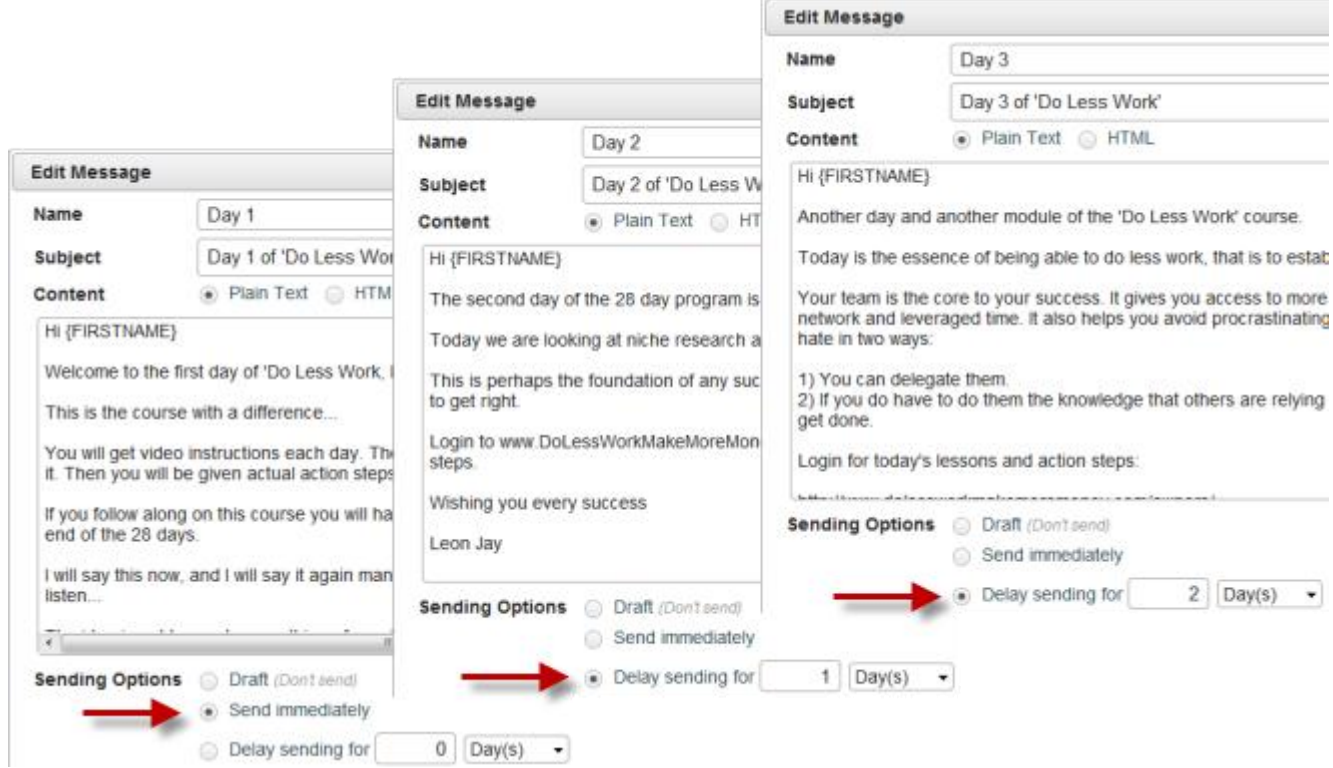

**Step 10:** Go back to the sequence list and click **"Edit"** button.

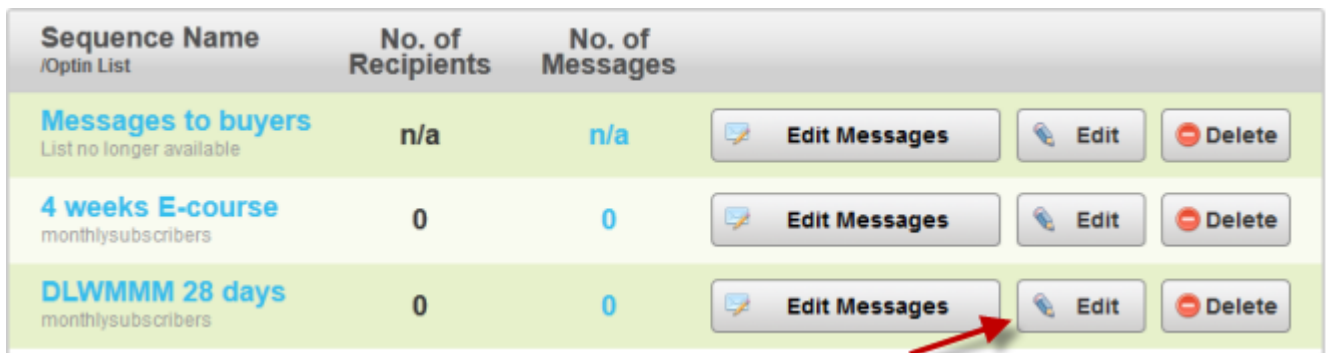

**Step 11:** Tick the **"Start sending"** checkbox and save to start sending out your autoresponder sequence message.

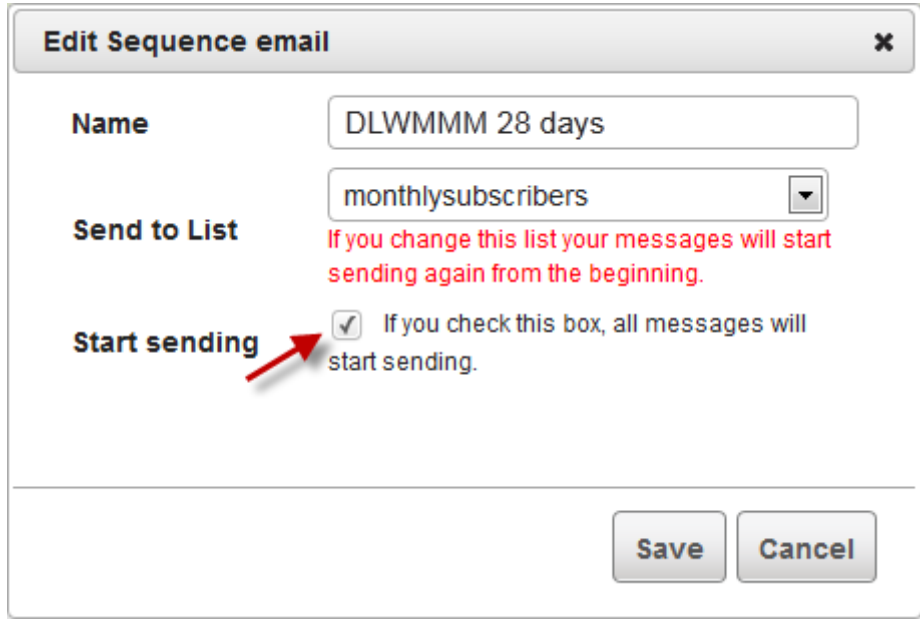

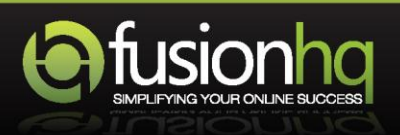